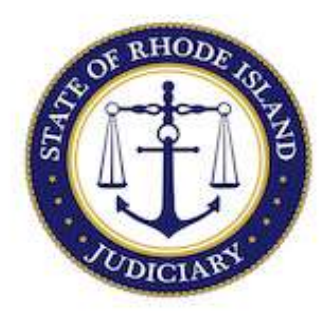

## State of Rhode Island Judiciary

Supreme Court

How to Create an Account on the Rhode Island Supreme Court Attorney Portal (RISCAP) Art. IV, Rule 1

To access RISCAP, attorneys must create an account on the system.

1. Go to RISCAP at https://rhodeisland.tylertech.cloud/Tyle rFamis/UserAccount/Login.

2. Complete the registration information. Scroll down to enter all the necessary account registration information.

FILE & SERVE USERS – Please note that you cannot register on RISCAP using the same email address you use in File & Serve.

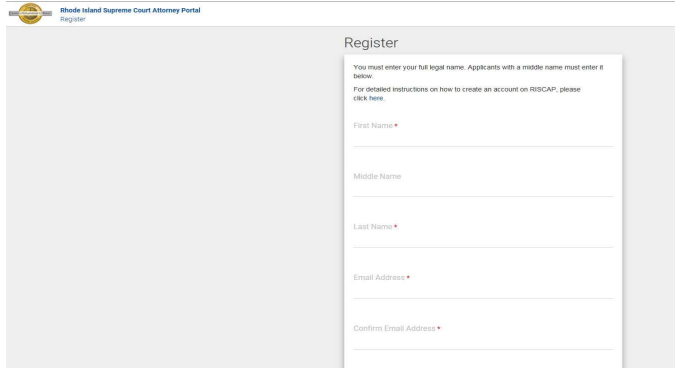

3. Enter all requested information and click REGISTER.

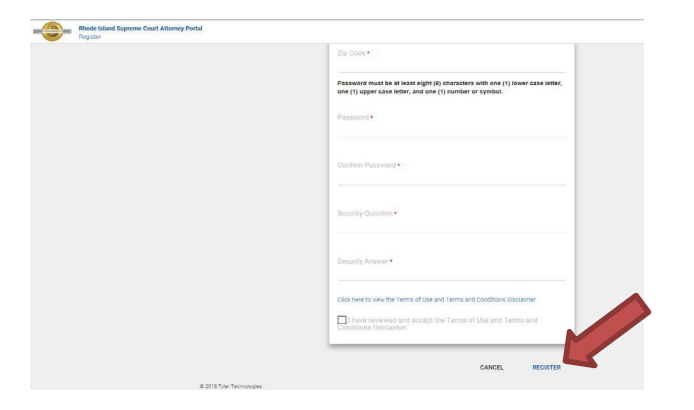

4. You should see a message that your "Registration was successful."

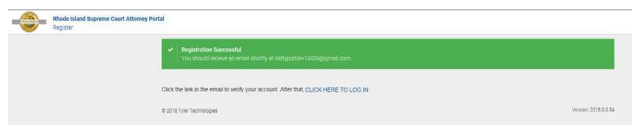

5. Activate your account. An email will be sent to the email address you used to create your account. Open the New User Activation email and click on the activation link.

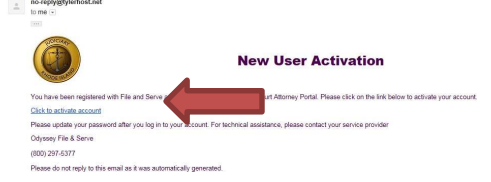

6. Email the Judicial Technology Center at helpdesk@courts.ri.gov with the email address you used to create your RISCAP account and your Rhode Island bar number and ask that they seed your account.

## Welcome to RISCAP